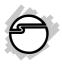

# 2-Port RS232 Serial PCle with 16950 UART Quick Installation Guide

### Introduction

The 2-Port RS232 Serial PCIe with 16950 UART is a high-speed serial card that provides two additional serial ports to your system.

### **Key Features and Benefits**

- PCI Express (x1) single port serial with 128byte FIFO buffers
- Works in any available PCI Express slot
- Supports data transfer rate up to 230Kb/s
- Built-in 16C950 compatible UART

### **System Requirements**

- PCI Express equipped system with an available PCI Express slot
- Windows® 8 (32-/64-bit) / 7 (32-/64-bit) / Vista (32-/64-bit) / XP (32-/64-bit) / Server 2003 & 2008 (32-/64-bit) / Server 2008 R2 / 2000

04-0719B

## **Package Contents**

- 2-Port RS232 Serial PCIe with 16950 UART
- Driver CD
- Quick installation guide

### Layout

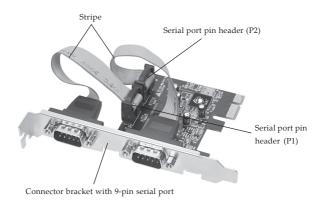

Figure 1: Layout

### Hardware Installation

General instructions for installing the card are provided below. Since the design of computer cases and motherboards vary, refer to your computer's reference manual for further information, if needed.

Static Electricity Discharge may permanently damage your system. Discharge any static electricity build up in your body by touching your computer's case for a few seconds. Avoid any contact with internal parts and handle cards only by their external edges.

- 1. Turn OFF the power to your computer and any other connected peripheral devices.
- 2. Unplug the power cord and remove the cover from the computer.
- 3. Remove the slot bracket from an available PCIe slot.
- 4. To install the card, carefully align the card's bus connector with the selected PCIe slot on the motherboard. Push the board down firmly, but gently, until it is well seated.

- 5. Replace the slot bracket's holding screw to secure the card.
- 6. Replace the computer cover and reconnect the power cord.

### **Driver Installation**

Follow the instructions below to install the 2-Port RS232 Serial PCIe with 16950 UART drivers.

### Windows 8 (32-/64-bit) / 7 (32-/64-bit) / Server 2008 R2

1. Install the board and boot up Windows.

**Note**: Windows 7 will automatically search preconfigured driver folders for the proper driver, this process may take several minutes to complete. Do not interrupt this process.

- 2. Insert the driver CD. Close **AutoPlay** if prompted.
- Click Start. In the Search programs and files box, type D:\setup.exe, press Enter.
   Or press Windows key and R, type D:\setup.exe, click OK. (Change D: to match your CD/DVD-ROM drive letter)

- 4. At the **User Account Control**, click **Yes**. Skip this step if not prompted.
- 5. At the Welcome to the OXFORD OXPCIe952 Serial/Parallel PCIe Card Setup Wizard, click Install.
- 6. At the Completing the OXFORD OXPCIe952 Serial/Parallel PCIe Card Wizard, select Reboot now, then click Finish to complete the installation.

# Windows Vista (32-/64-bit) / Server 2008 (32-/64-bit)

- 1. Install the board and boot up Windows.
- 2. At the **Found New Hardware** window, click **Cancel**.
- 3. Insert the driver CD. Close **AutoPlay** if prompted.
- 4. Click **Start**. In the **Start Search** box, type **D:\setup.exe**, press **Enter**. (Change **D:** to match your CD/DVD-ROM drive letter)
- 5. At the **User Account Control**, click **Allow**. Skip this step if not prompted.

- 6. At the Welcome to the OXFORD OXPCIe952 Serial/Parallel PCIe Card Setup Wizard, click Install.
- 7. At the Completing the OXFORD OXPCIe952 Serial/Parallel PCIe Card Wizard, select Reboot now, then click Finish to complete the installation.

# Windows XP (32-/64-bit) / Server 2003 (32-/64-bit)

- 1. Install the board and boot up Windows.
- At the Found New Hardware Wizard, click Cancel.
- 3. Insert the driver CD. Close **AutoPlay** if prompted.
- 4. Click **Start**, **Run**. Type **D:\setup.exe**, click **OK**. (Change **D:** to match your CD/DVD ROM drive letter)
- 5. At the Welcome to the OXFORD OXPCIe952 Serial/Parallel PCIe Card Setup Wizard, click Install.

6. At the Completing the OXFORD OXPCIe952 Serial/Parallel PCIe Card Wizard, select Reboot now, then click Finish to complete the installation.

### Windows 2000

- 1. Install the board and boot up Windows.
- 2. At the **Found New Hardware Wizard**, click **Cancel**.
- 3. Insert the driver CD. Close **AutoPlay** if prompted.
- 4. Click **Start**, **Run**. Type **D:\setup.exe**, click **OK**. (Change **D:** to match your CD/DVD ROM drive letter)
- 5. At the Welcome to the OXFORD OXPCIe952 Serial/Parallel PCIe Card Setup Wizard, click Install.
- 6. At the Completing the OXFORD OXPCIe952 Serial/Parallel PCIe Card Wizard, select Reboot now, then click Finish to complete the installation.

### To Verify Windows Installation

1. Check in Device Manager to verify installation.

<u>For Windows 8 / 7</u>: Right click **Computer**, click **Manage**, then click **Device Manager**. <u>For Windows Vista</u>: Right click **Computer**, click **Manage**, click **Continue**, then click **Device Manager**.

For Windows XP / Server 2003 / 2000: Right click My Computer, click Manage, click Device Manager.

For Windows Server 2008 / Server 2008 R2: Right click Computer, click Manage, double click Diagnostics, then click Device Manager.

2. Click on the + (plus sign) in front of **Ports** (COM & LPT), and a two PCI Express UART Port ... should be displayed.

### **Changing Serial Port Number**

Some serial port devices need a specific communication port in order to function properly. If your communication port device works, do not make any changes.

- 1. Right click **My Computer**, click **Manage**, then click **Device Manager**.
- Click on the + (plus sign) in front of Ports (COM & LPT), double click the PCI Express UART Port.
- 3. Click the **Settings** tab.
- 4. Click the down arrow next to the **COM Port Number to Use** box. Select a communication port that is not in use, then click **OK**.
- 5. Restart your system to take effect.

Blank Page

### **Technical Support and Warranty**

**QUESTIONS?** SIIG's **Online Support** has answers! Simply visit our web site at *www.siig.com* and click **Support**. Our online support database is updated daily with new drivers and solutions. Answers to your questions could be just a few clicks away. You can also submit questions online and a technical support analyst will promptly respond.

SIIG offers a 2-year manufacturer warranty with this product. This warranty covers the original purchaser and guarantees the product to be free of any defects in materials or workmanship for two (2) years from the date of purchase of the product.

SIIG will, at our discretion, repair or replace (with an identical product or product having similar features and functionality) the product if defective in materials or workmanship. This warranty gives you specific legal rights, and you may also have other rights which vary from state to state. Please see our web site for more warranty details.

If you encounter any problems with this product, please follow the procedures below.

A) If it is within the store's return policy period, please return the product to the store where you purchased from.

B) If your purchase has passed the store's return policy period, please follow the steps below to have the product repaired or replaced.

### Step 1: Submit your RMA request.

Go to www.siig.com, click Support, then REQUEST A PRODUCT REPLACEMENT to submit a request to <u>SIIG RMA</u> or fax a request to 510-657-5962. Your RMA request will be processed, if the product is determined to be defective, an RMA number will be issued.

**Step 2:** After obtaining an RMA number, ship the product.

- Properly pack the product for shipping. All accessories that came with the original package must be included.
- Clearly write your RMA number on the top of the returned package. SIIG will
  refuse to accept any shipping package, and will not be responsible for a product
  returned without an RMA number posted on the outside of the shipping
  carton.
- You are responsible for the cost of shipping to SIIG. Ship the product to the following address:

SIIG, Inc. 6078 Stewart Avenue Fremont, CA 94538-3152, USA RMA #:

 SIIG will ship the repaired or replaced product via Ground in the U.S. and International Economy outside of the U.S. at no cost to the customer.

### About SIIG, Inc.

Founded in 1985, SIIG, Inc. is a leading manufacturer of IT connectivity solutions (including Serial ATA and Ultra ATA Controllers, FireWire, USB, and legacy I/O adapters) that bridge the connection between Desktop/Notebook systems and external peripherals. SIIG continues to grow by adding A/V and Digital Signage connectivity solutions to our extensive portfolio. SIIG products offer comprehensive user manuals, many user-friendly features, and are backed by an extensive manufacturer warranty. High quality control standards are evident by the overall ease of installation and compatibility of our products, as well as one of the lowest defective return rates in the industry. SIIG products can be found in computer retail stores, mail order catalogs, through major distributors, system integrators, and VARs in the Americas and the UK, and through e-commerce sites.

#### PRODUCT NAME

2-Port RS232 Serial PCIe with 16950 UART

FCC RULES: TESTED TO COMPLY WITH FCC PART 15, CLASS B OPERATING ENVIRONMENT: FOR HOME OR OFFICE USE

#### FCC COMPLIANCE STATEMENT:

This device complies with part 15 of the FCC Rules. Operation is subject to the following two conditions: (1) This device may not cause harmful interference, and (2) this device must accept any interference received, including interference that may cause undesired operation.

THE PARTY RESPONSIBLE FOR PRODUCT COMPLIANCE

SIIG, Inc.

6078 Stewart Avenue

Fremont, CA 94538-3152, USA

Phone: 510-657-8688

2-Port RS232 Serial PCIe with 16950 UART is a trademark of SIIG, Inc. SIIG and the SIIG logo are registered trademarks of SIIG, Inc. Microsoft and Windows are registered trademarks of Microsoft Corporation. All other names used in this publication are for identification only and may be trademarks of their respective owners.

November, 2012 Copyright © 2012 by SIIG, Inc. All rights reserved.